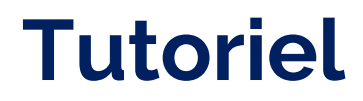

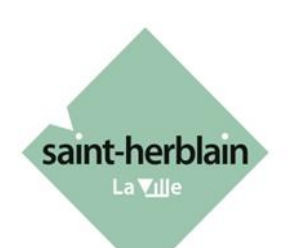

# **PORTAIL NUMÉRIQUE «ESPACE ASSOCIATIONS» Enregistrement d'une association**

**Avant d'enregistrer une association, il est nécessaire de créer un compte personnel**. Pour cela, suivez le guide "Création d'un compte" qui vous accompagne pas à pas.

Pour enregistrer votre association, **vous aurez besoin d'un numéro de SIRET**.

La **personne qui enregistre l'association** dans le portail **pour la première fois** bénéficie automatiquement du **rôle d'administrateur** : il pourra décider du rattachement des autres personnes à l'association.

Une **rubrique « Aide sur le site »** est disponible en bas de la page d'accueil de l'**Espace associations**.

Service vie associative vie.associative@saint-herblain.fr

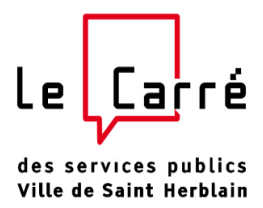

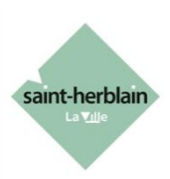

## **1. Lien vers l'Espace associations**

Accès direct avec le lien suivant : **[https://espace-associations.saint-herblain.fr](https://espace-associations.saint-herblain.fr/account-management/saintherblain-demandeurs/ux/)**

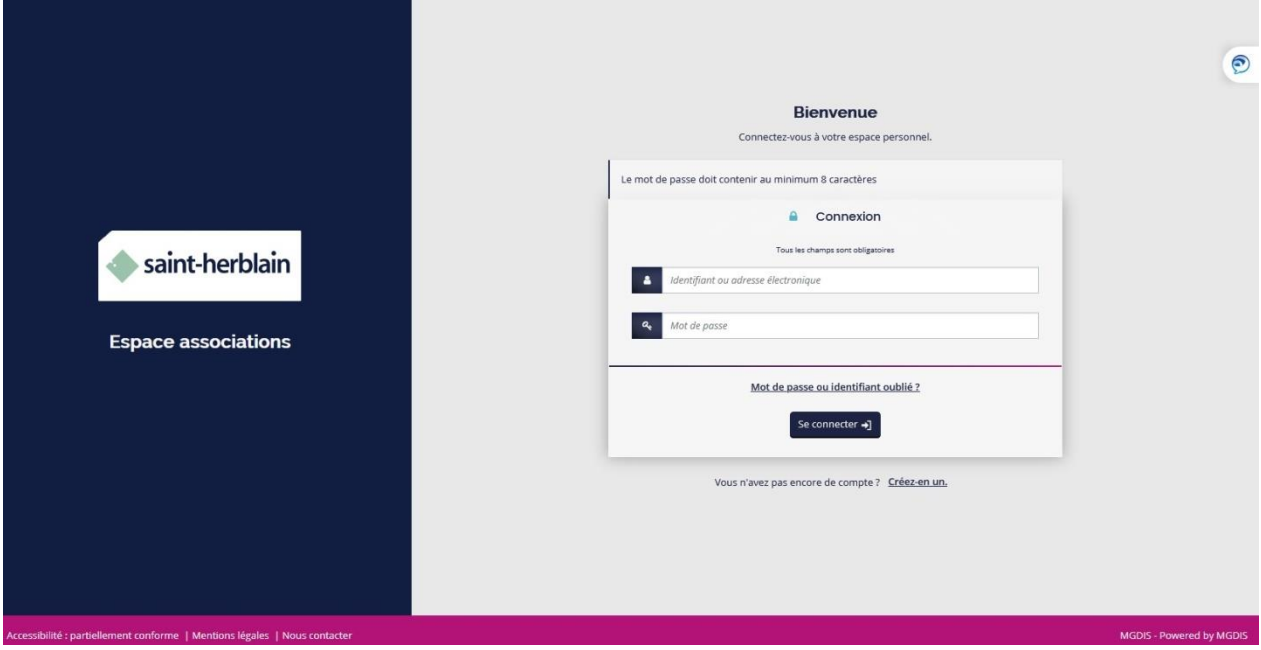

## **2. Connexion**

Indiquez l'identifiant et le mot de passe que vous avez définis à la création du compte.

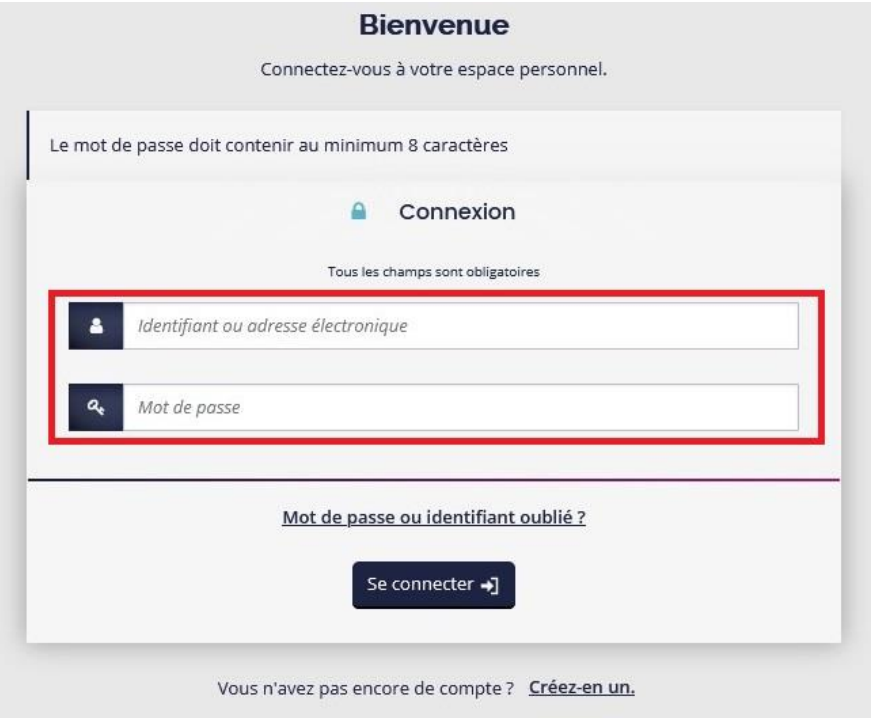

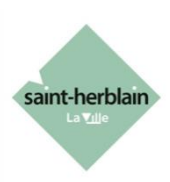

#### **3. Enregistrement de votre association**

Après votre connexion, vous arrivez sur la page d'accueil. Dans le menu, cliquez sur «Mes demandes» puis sur «Déposer une demande».

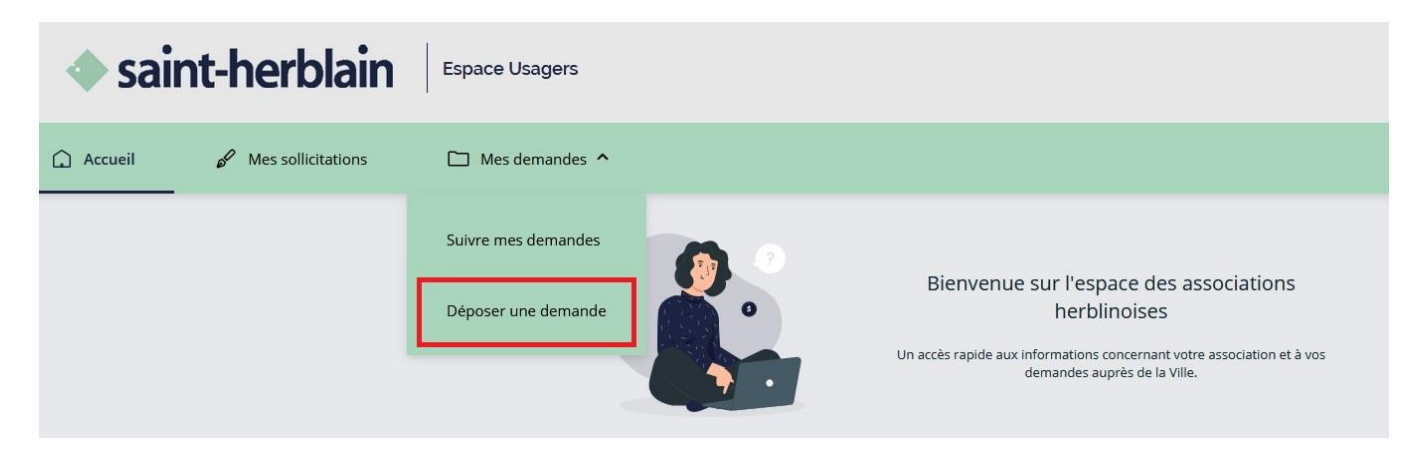

Cliquez sur le téléservice «1- ENREGISTREMENT OU MODIFICATION D'UNE ASSOCIATION»

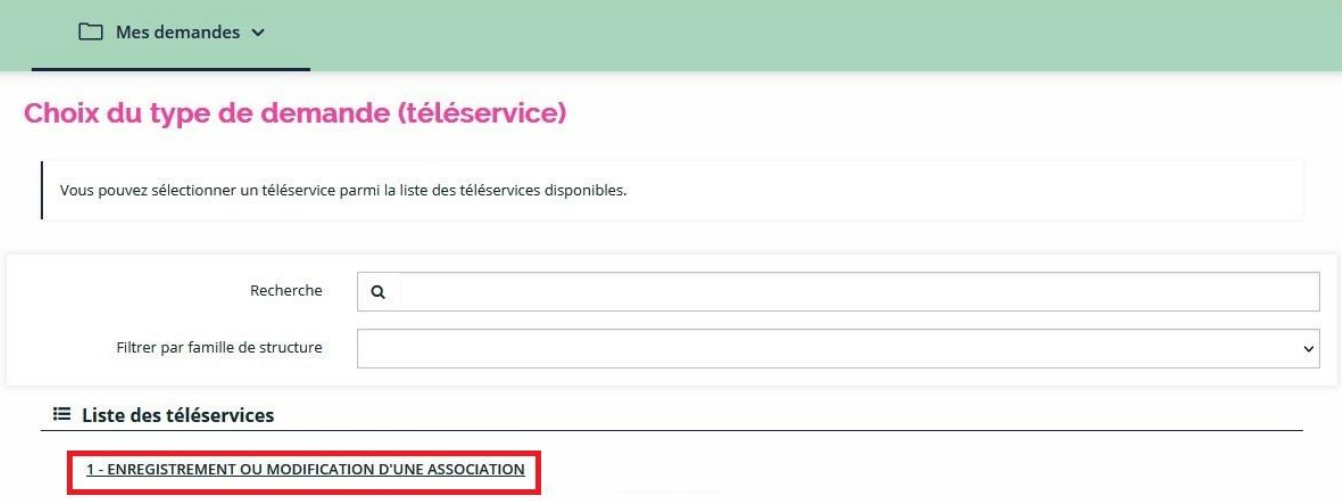

#### **4. Préambule**

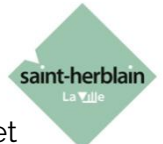

4

Lisez attentivement le texte en préambule et vérifiez que vous avez les informations et documents nécessaires, puis cliquez sur «Suivant».

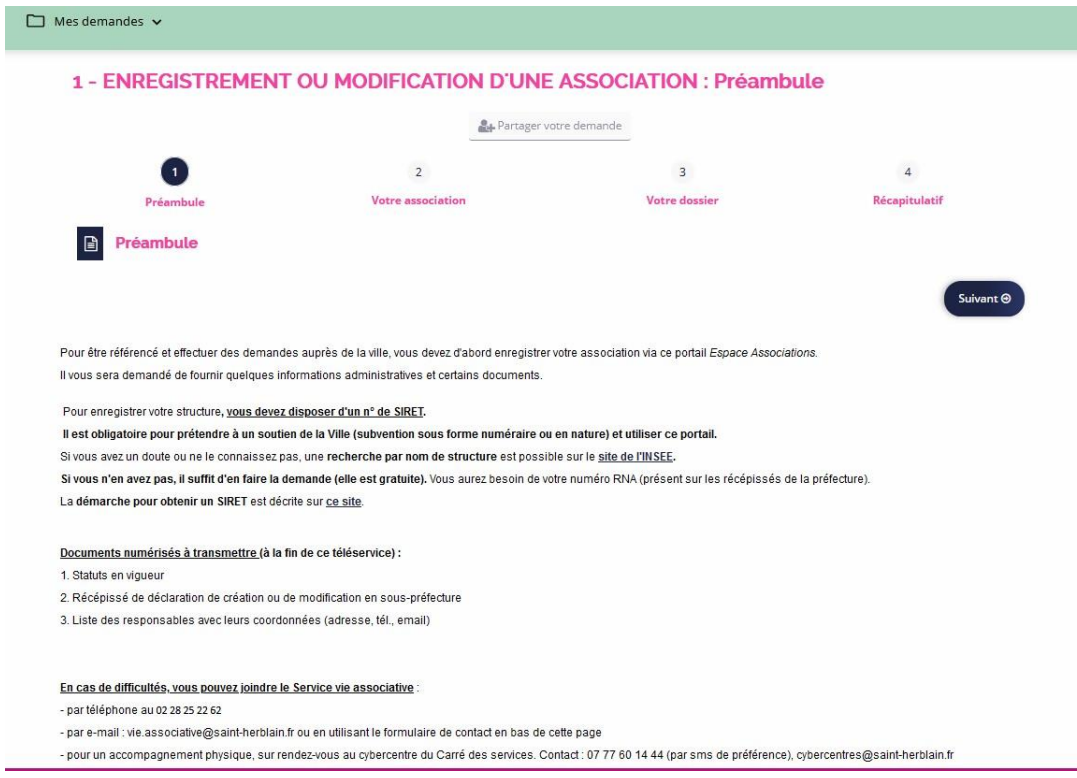

## **5. Renseignement du n°SIRET**

Indiquez le numéro SIRET de l'association et cliquez sur «Suivant».

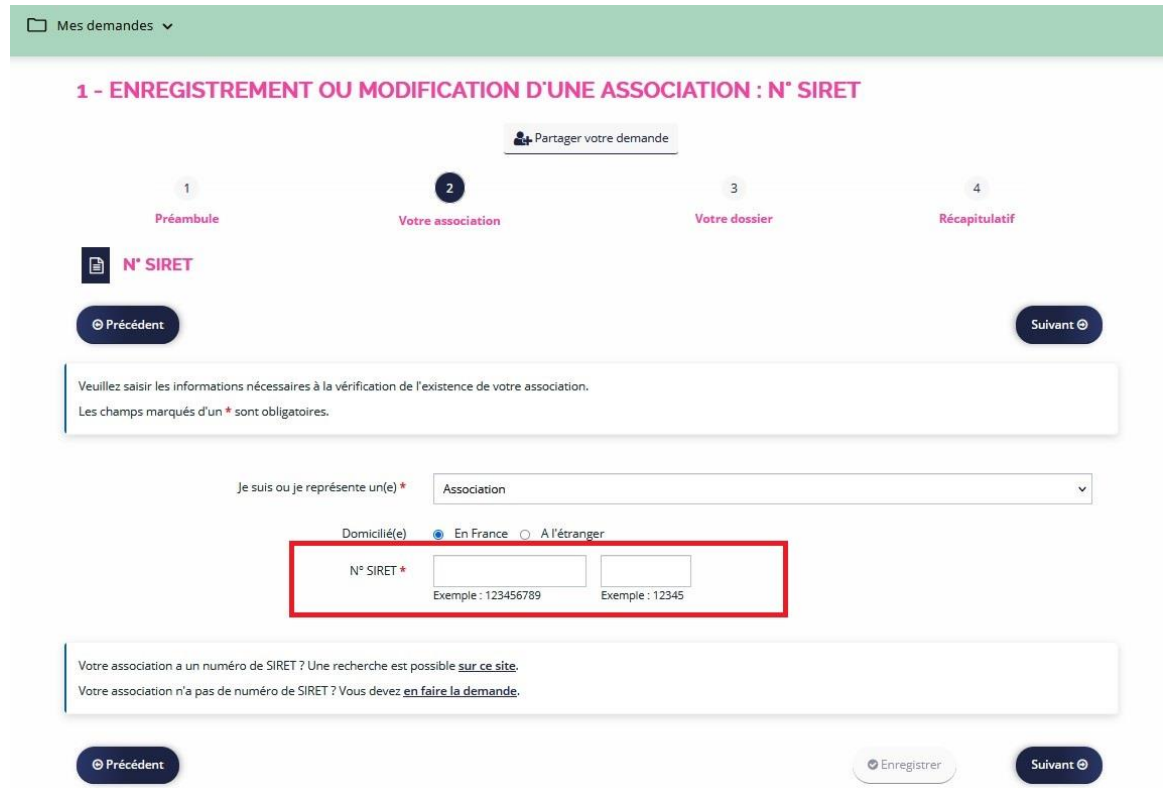

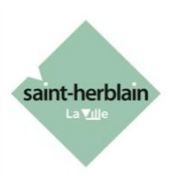

## **6. Identification**

Renseignez les champs du formulaire de la page identification : téléphone, nom de l'association, n°RNA, date de publication de la création au JO.

A tout moment, vous pouvez cliquer sur enregistrer pour retrouver vos informations plus tard.

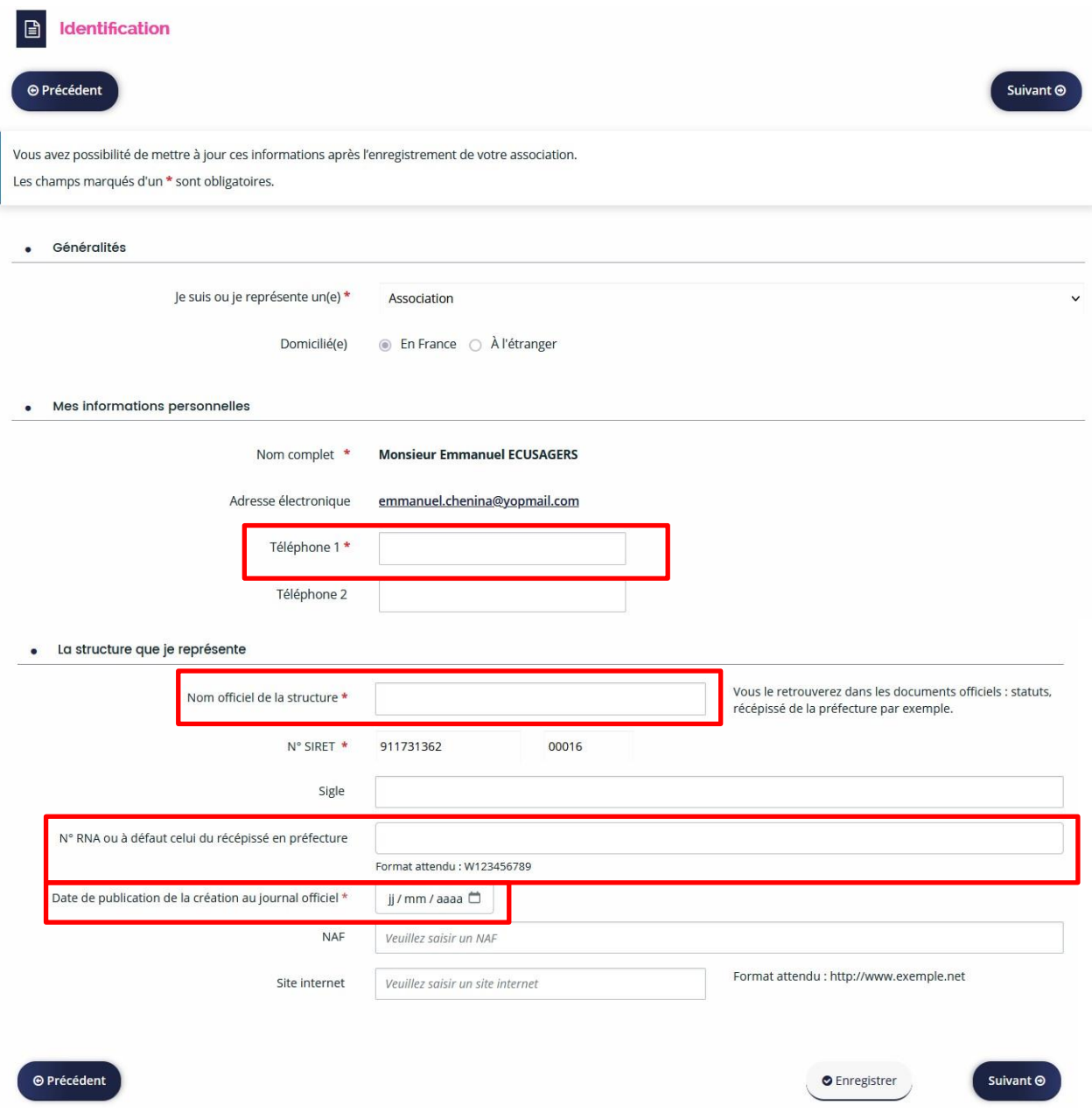

Cliquez ensuite sur «Suivant».

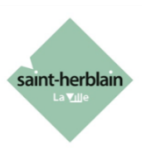

### **7. Informations complémentaires**

Renseignez les champs du formulaire : objet, thématiques (en cliquant sur «Sélectionner»)… et indiquez si votre association bénéficie d'agréments.

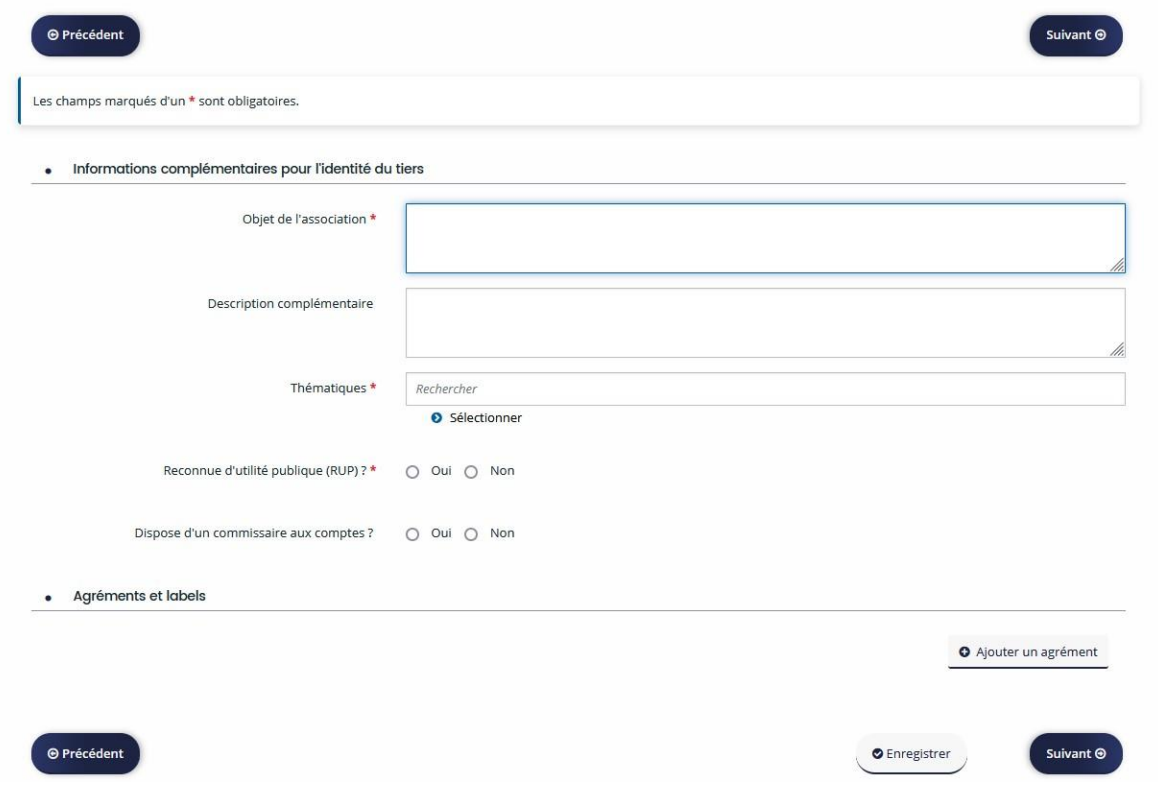

#### **8. Adresse**

Sur la page suivante, remplissez l'adresse de l'association en respectant les lignes (rue/avenue à la 3<sup>ème</sup> ligne par ex.).

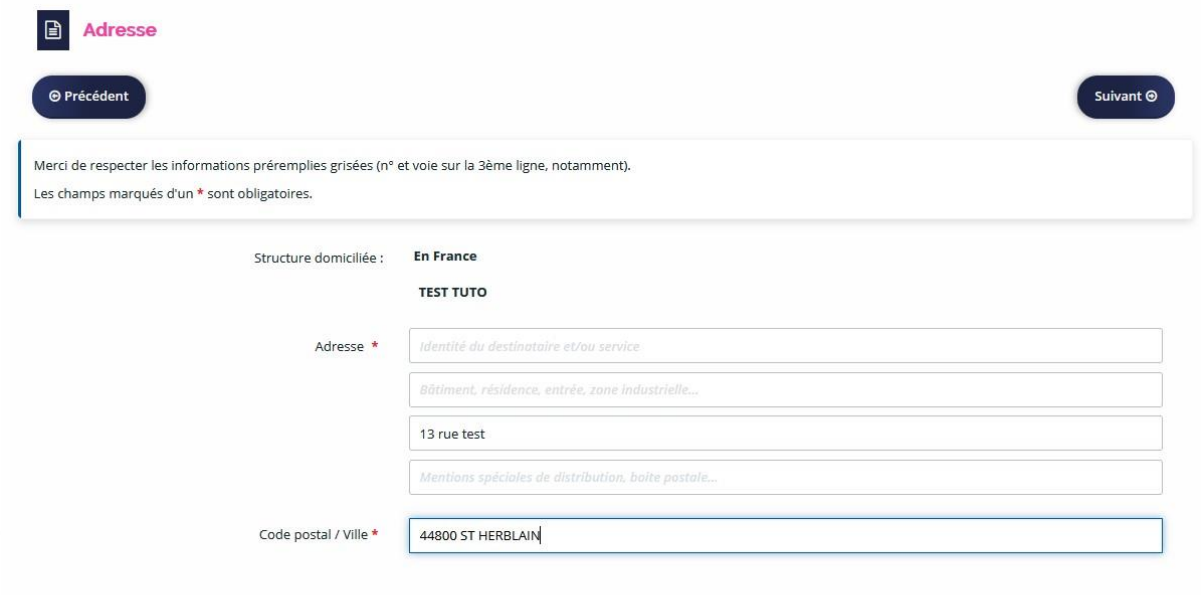

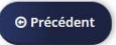

Suivant  $\odot$ 

## **9. Représentant légal**

Renseigner les informations concernant le représentant légal.

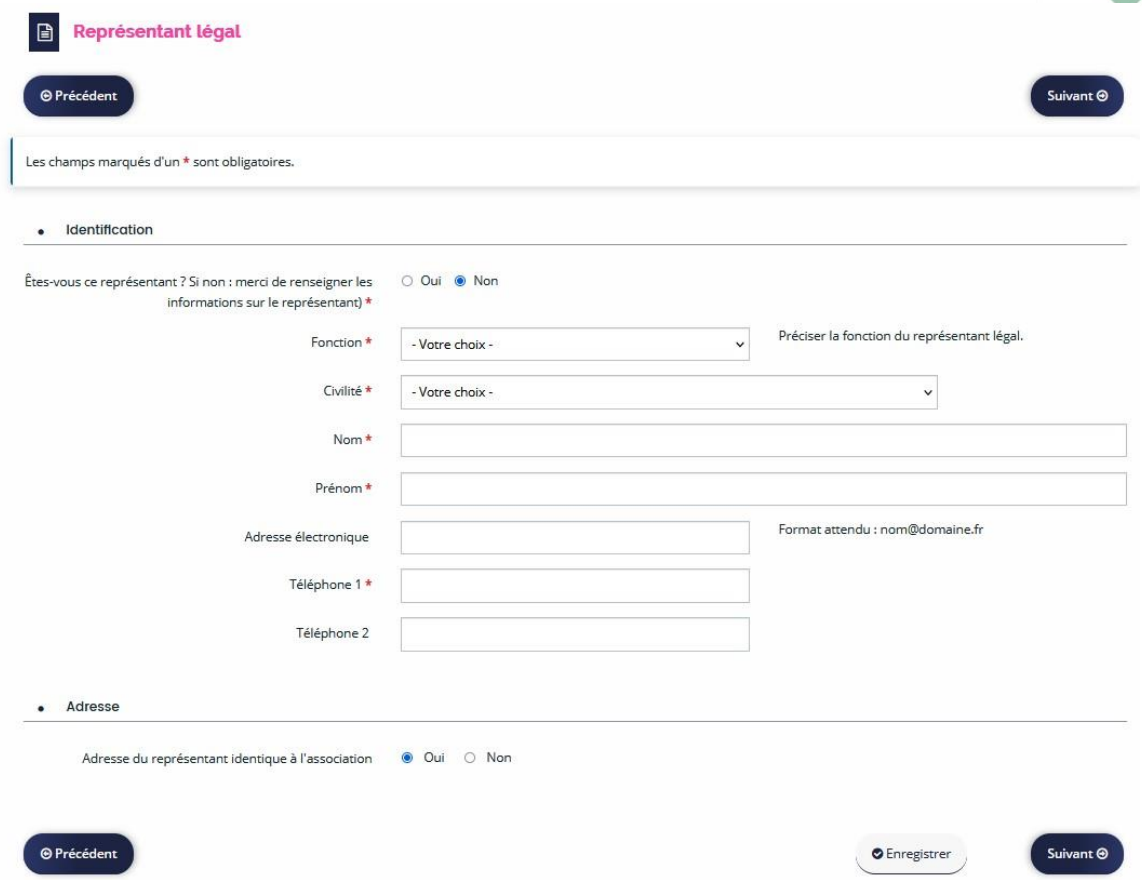

saint-herblain

#### **10. Autres représentants**

Vous pouvez ensuite ajouter d'autres représentants de l'association. Ceci est à titre informatif, chaque représentant de l'association qui veut faire des démarches sur l'Espace associations doit se créer un compte personnel..

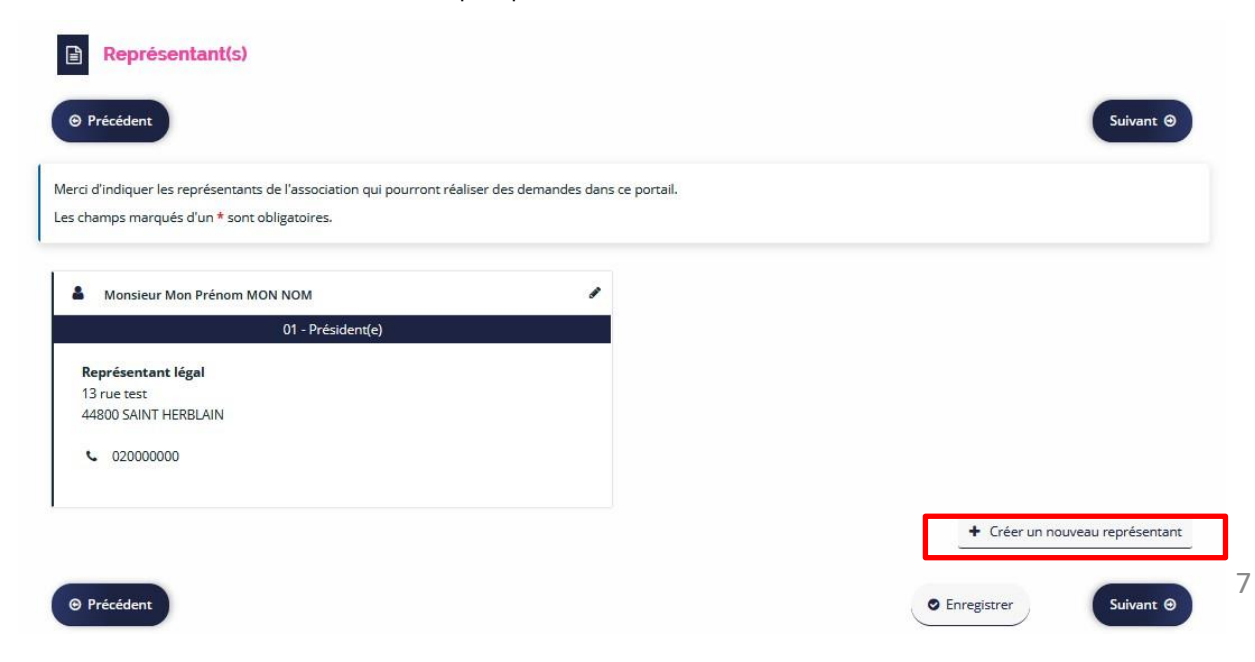

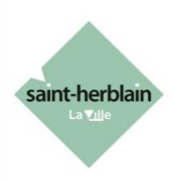

#### **11. Contact, annuaire et informations de la Ville**

Renseigner les informations : e-mail(s) de l'association, souhait d'être dans l'annuaire de la Ville et de recevoir les informations du Service vie associative.

Vous pouvez également vous inscrire à la newsletter de la Ville.

Attention, des formulaires indépendants doivent parfois être renseignés (« en cliquant ici »).

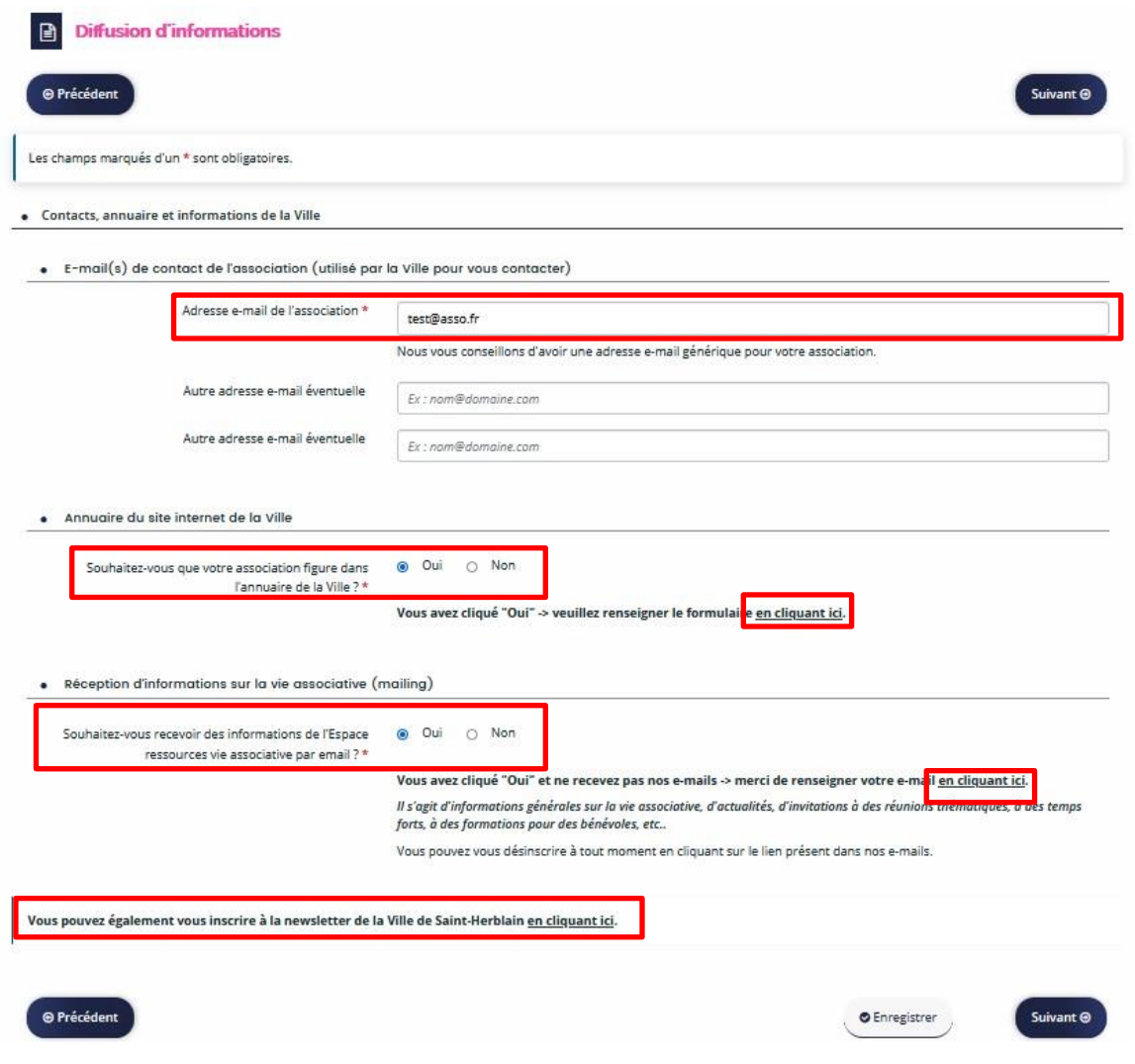

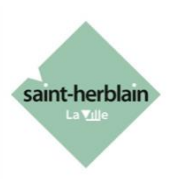

### **12. Pièces complémentaires**

Vous arrivez sur la page des pièces complémentaires (documents à transmettre).

Cliquez sur « Ajouter » pour télécharger le document correspondant. Les documents avec un astérisque (\*) sont obligatoires.

Pour la mise à disposition de salles, vous devez transmettre une attestation d'assurance de l'association.

Nous vous conseillons de déposer des fichiers au format PDF.

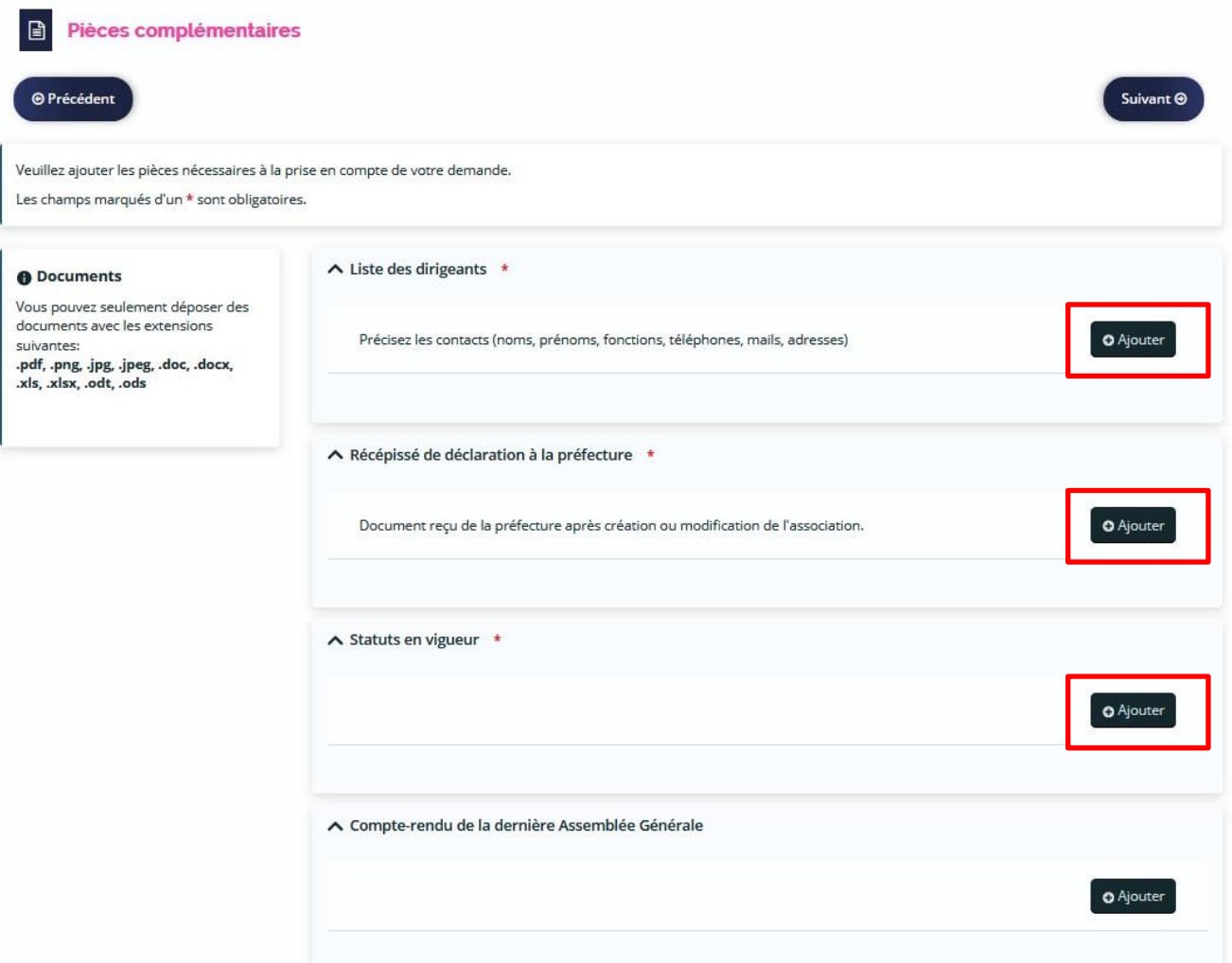

Vérifier que vous avez mis toutes les pièces et cliquez sur «Suivant».

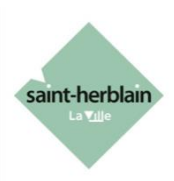

## **13. Récapitulatif**

Si vous souhaitez imprimer un récapitulatif avant transmission, cliquez sur «Récapitulatif des informations saisies». Vous pouvez encore modifier des informations en cliquant sur précédent.

Pour finaliser votre demande, cochez la case devant « Je déclare… » puis cliquez sur « Transmettre ».

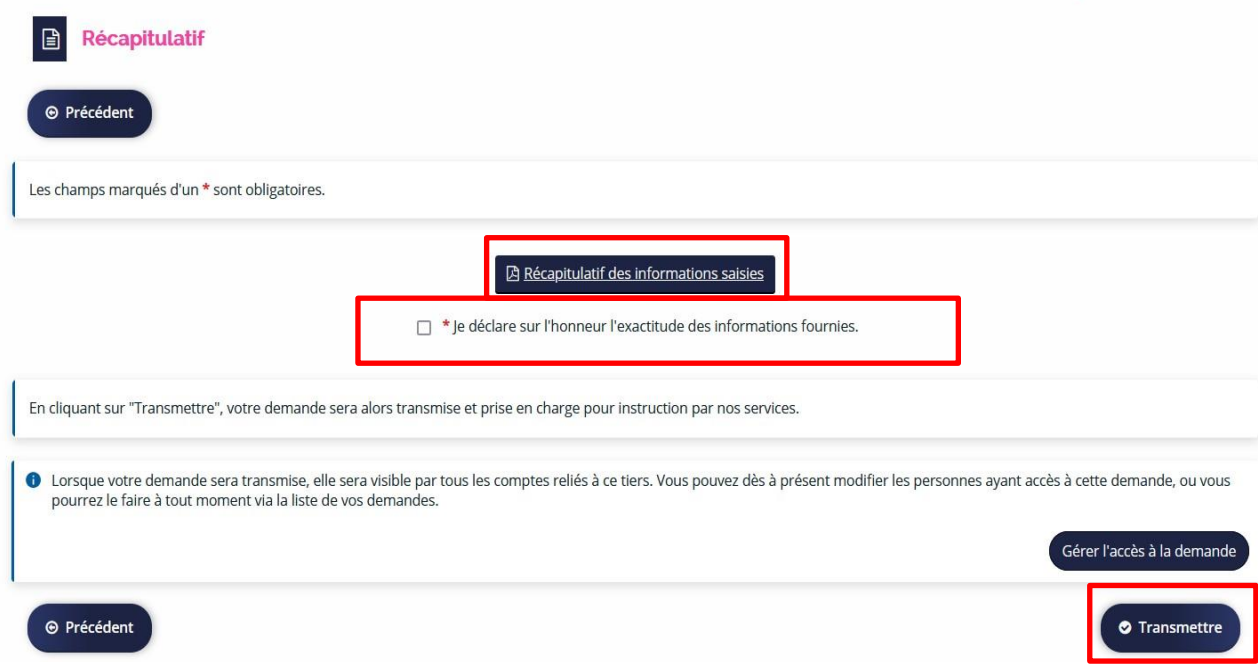

#### **14. Confirmation**

Bien attendre que la transmission soit terminée et que le message de confirmation s'affiche. Attention : si vous fermez votre navigateur avant cela, la demande ne sera pas transmise.

Votre demande sera ensuite prise en charge par un agent de la Ville.

Vous avez la possibilité de télécharger un récapitulatif de la demande transmise.

#### 1 - ENREGISTREMENT OU MODIFICATION D'UNE ASSOCIATION : Confirmation

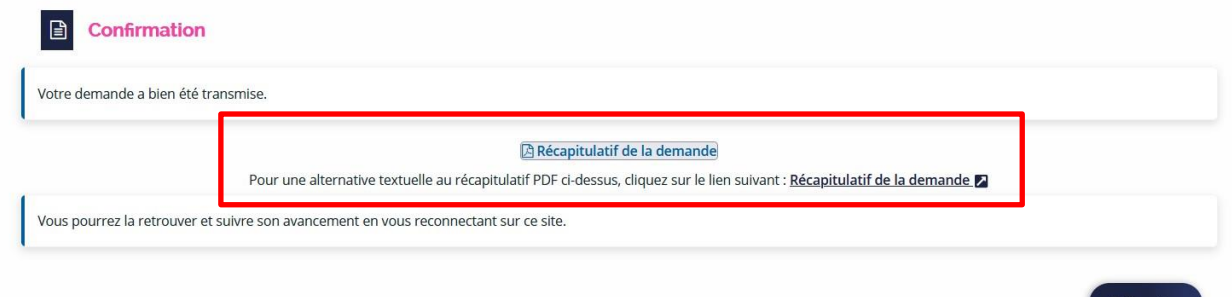